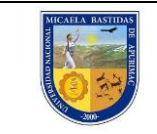

# *MANUAL DE USUARIO SISTEMA DE GESTIÓN DOCENTE*

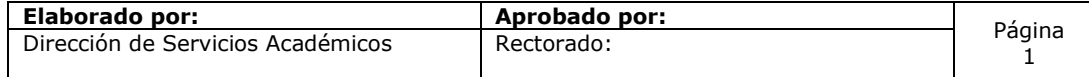

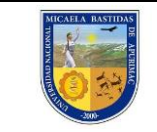

# **ÍNDICE GENERAL**

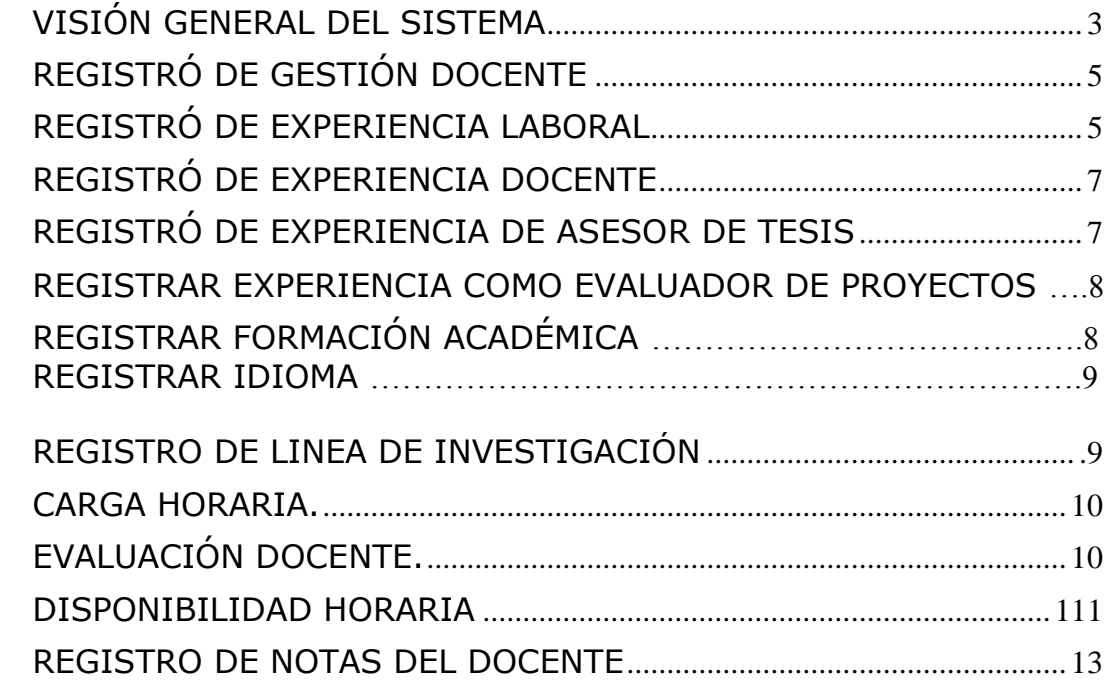

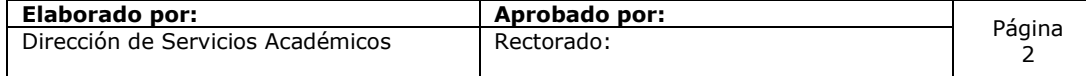

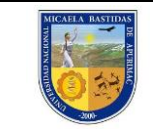

# **DATOS GENERALES**

# <span id="page-2-0"></span>**VISIÓN GENERAL DEL SISTEMA**

Al ingresar al Sistema, el usuario podrá acceder a cualquiera de las opciones contenidas en su perfil. Es recomendable para el uso de la misma utilizar navegadores modernos como Google Chrome o Mozilla Firefox.

Para acceder a las opciones, deberá ejecutar una serie de pasos. Lo primero que debe hacer es ingresar el siguiente link:

http://sisacademico.unamba.edu.pe/login.xhtml, a la barra de direcciones de cualquier navegador, el cual le permitirá acceder al Sistema. En la misma, deberá colocar el nombre de usuario que le fue asignado y su clave para luego realizar clic sobre el botón **Iniciar sesión**.

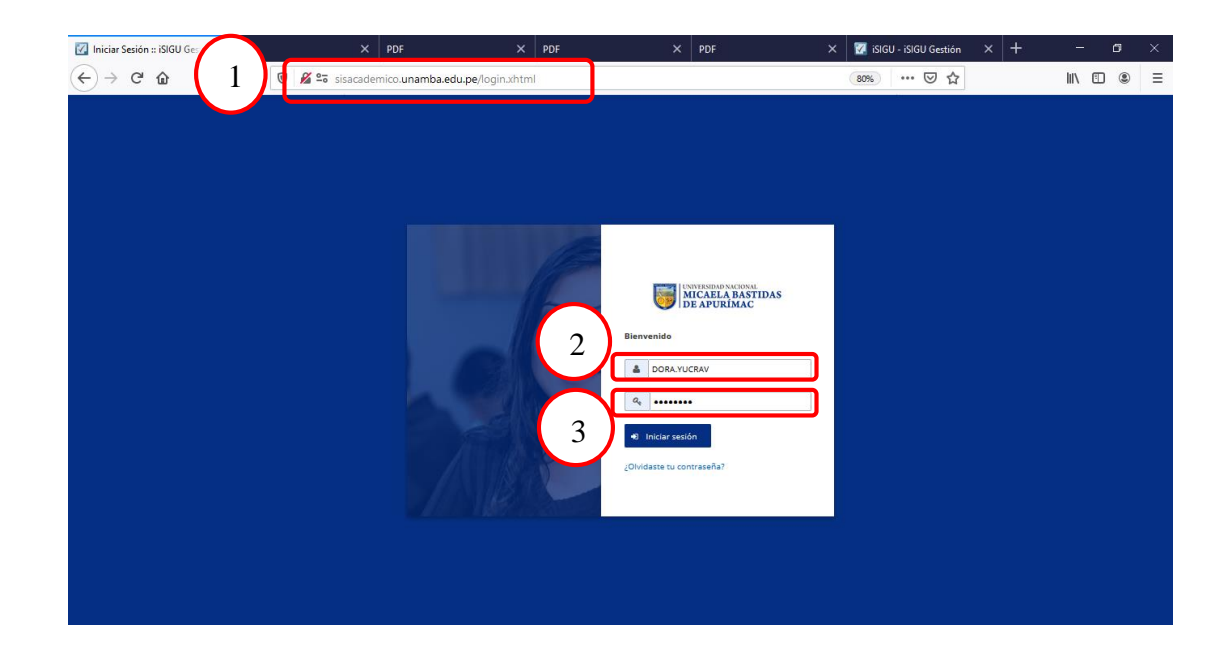

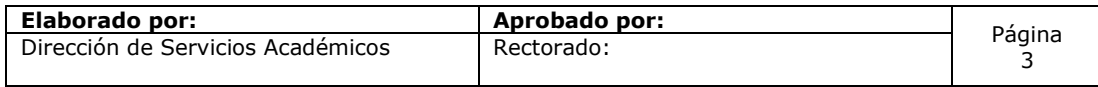

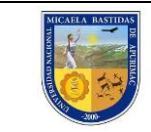

A continuación, se presentará la pantalla de inicio del Sistema.

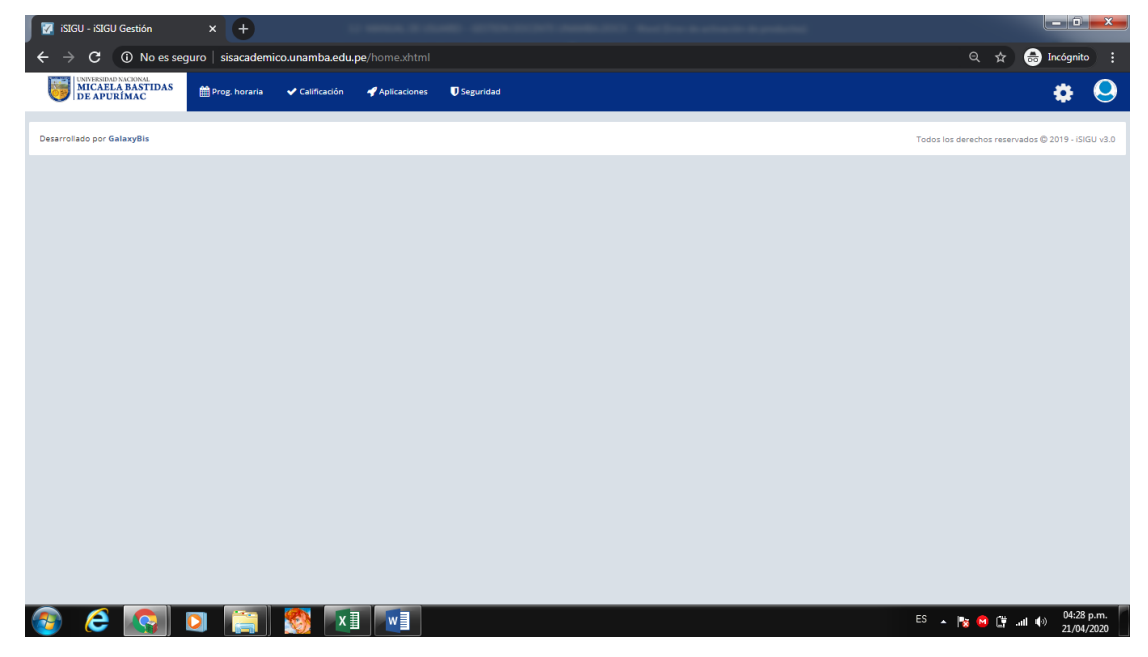

Para ingresar al módulo de Gestión Docente, se debe realizar los pasos que se muestra en la siguiente imagen, lo primero se ingresa al menú Prog. Horaria, se escoge Procesos y se selecciona finalmente la opción de Gestión Docente.

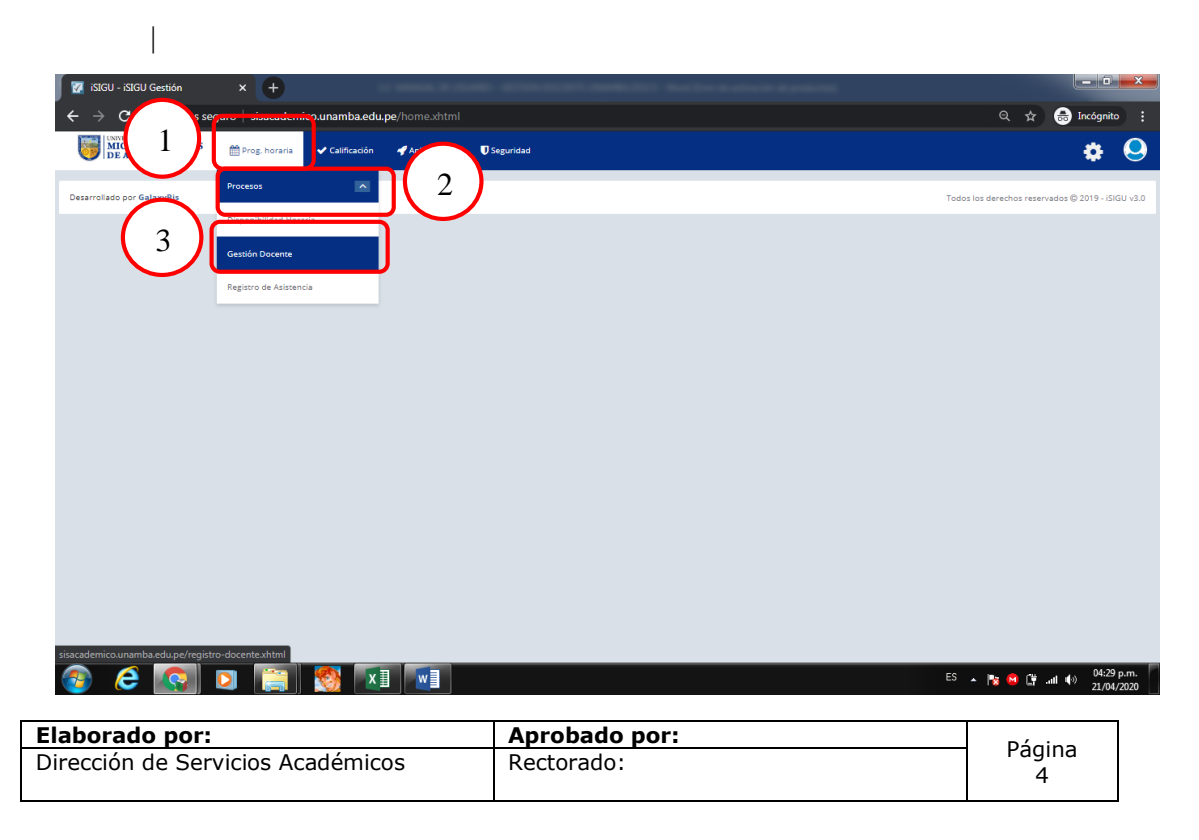

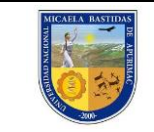

## <span id="page-4-0"></span>**REGISTRÓ DE GESTIÓN DOCENTE**

Seguidamente se muestra la siguiente ventana, en donde se aprecia diferentes pestañas que cuenta para ingresar información o mostrar información para la gestión docente, como su CATEGORIZACIÓN, C9, UBICACIÓN Y DOCUMENTOS.

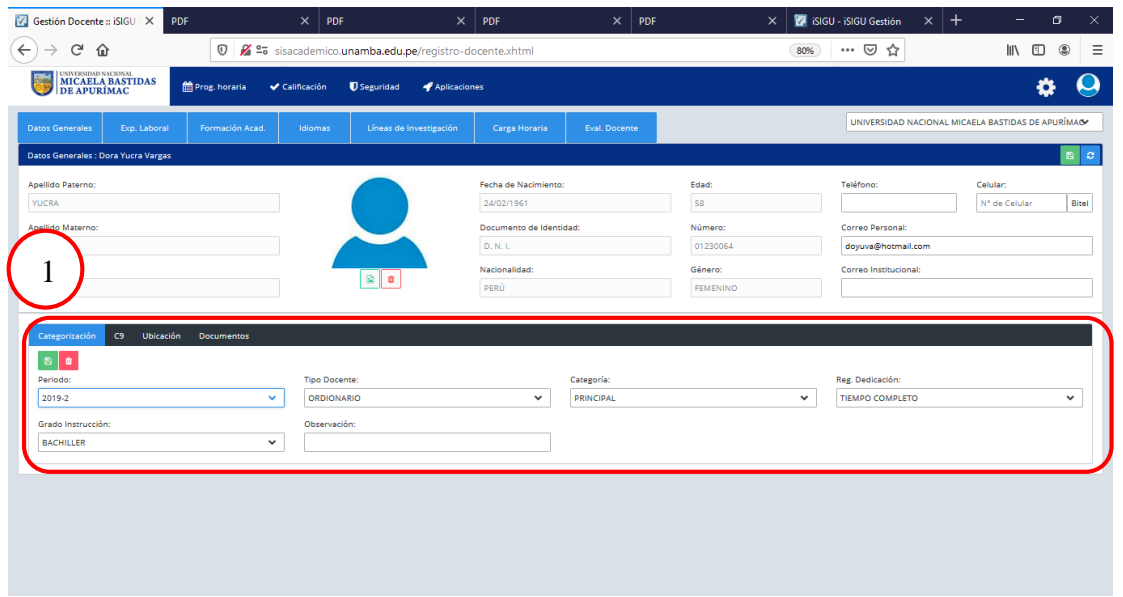

#### <span id="page-4-1"></span>**REGISTRÓ DE EXPERIENCIA LABORAL**

En esta opción, el docente puede agregar su información de experiencia laboral como profesional de su carrera, así como también su experiencia como docente, asesor de tesis y/o de proyectos.

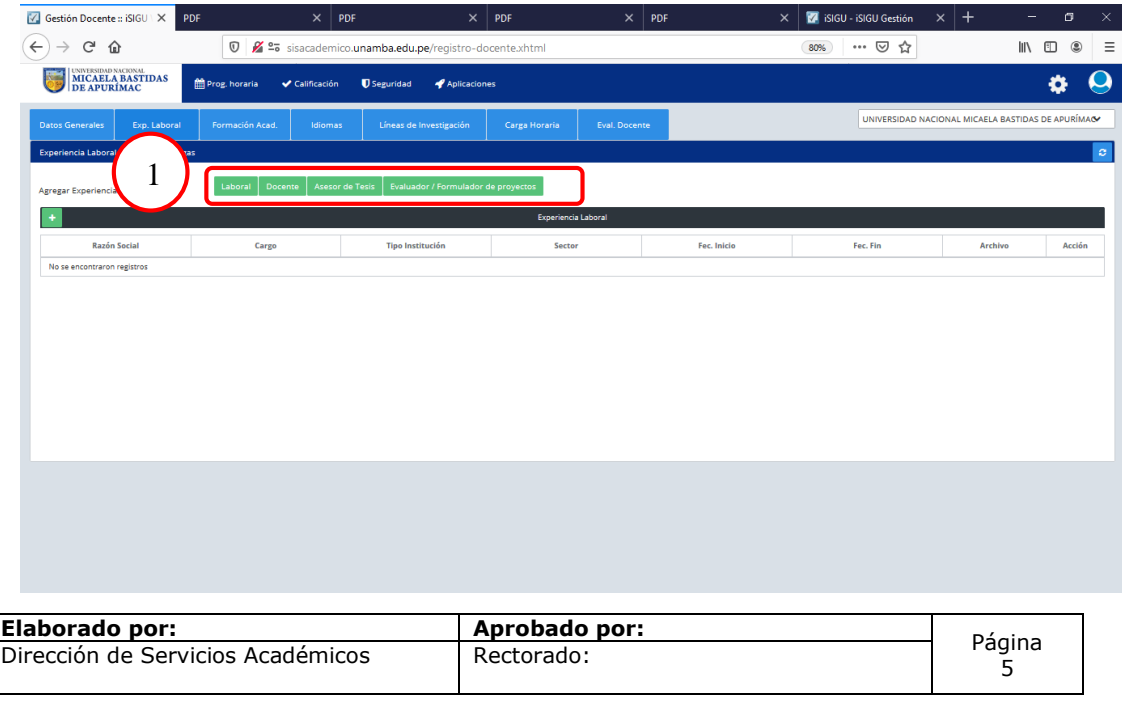

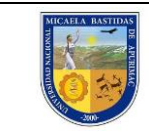

Para agregar su experiencia laboral debe hacer clic en el boton +.

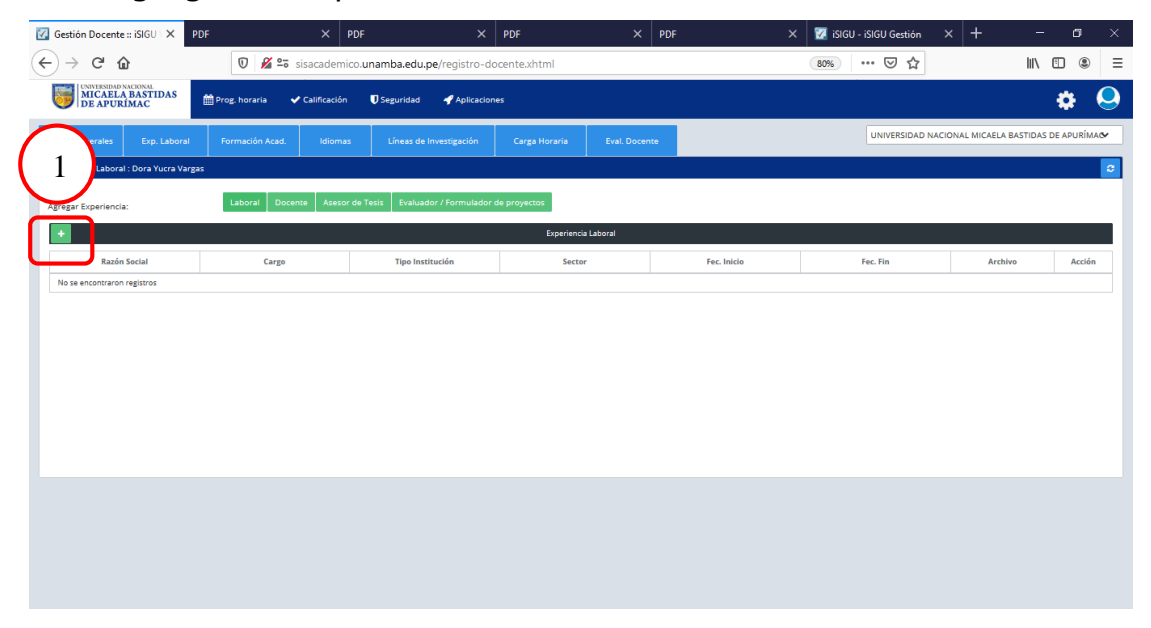

En seguida le mostrara la siguiente ventana, en donde debe llenar su información laboral.

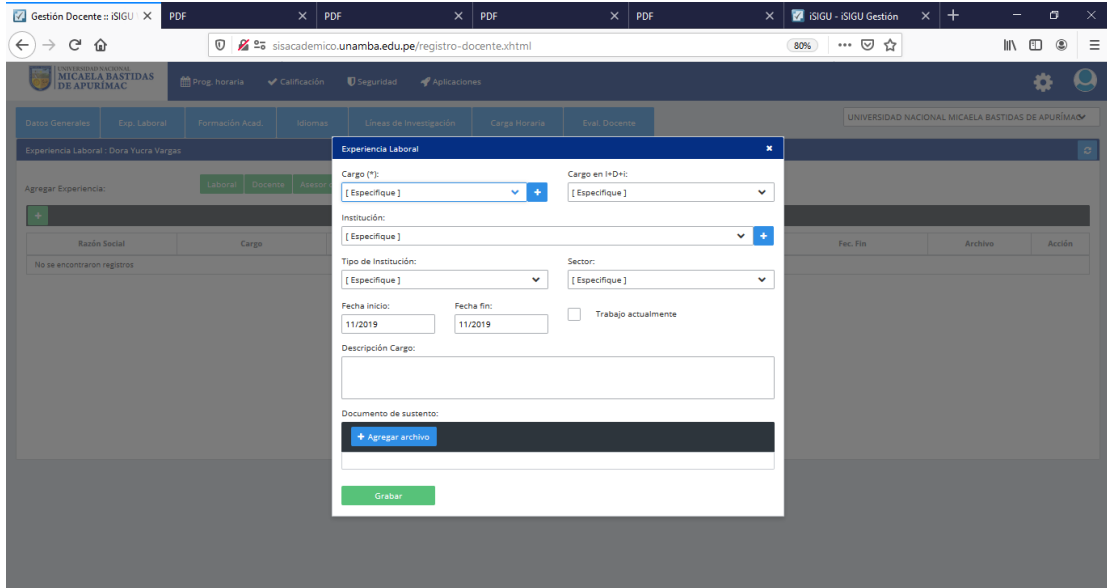

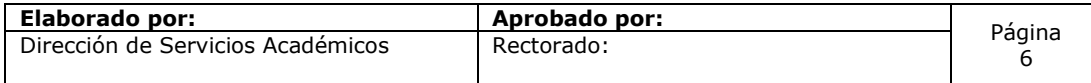

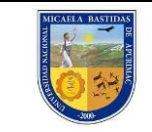

### <span id="page-6-0"></span>**REGISTRÓ DE EXPERIENCIA DOCENTE**

Seguidamente actualizar la información Académica del docente, como capacitaciones, bachillerato, licenciatura o titulo, maestrias, Doctorados e indicando el principal, en el botón que se muestra en la parte inferior.

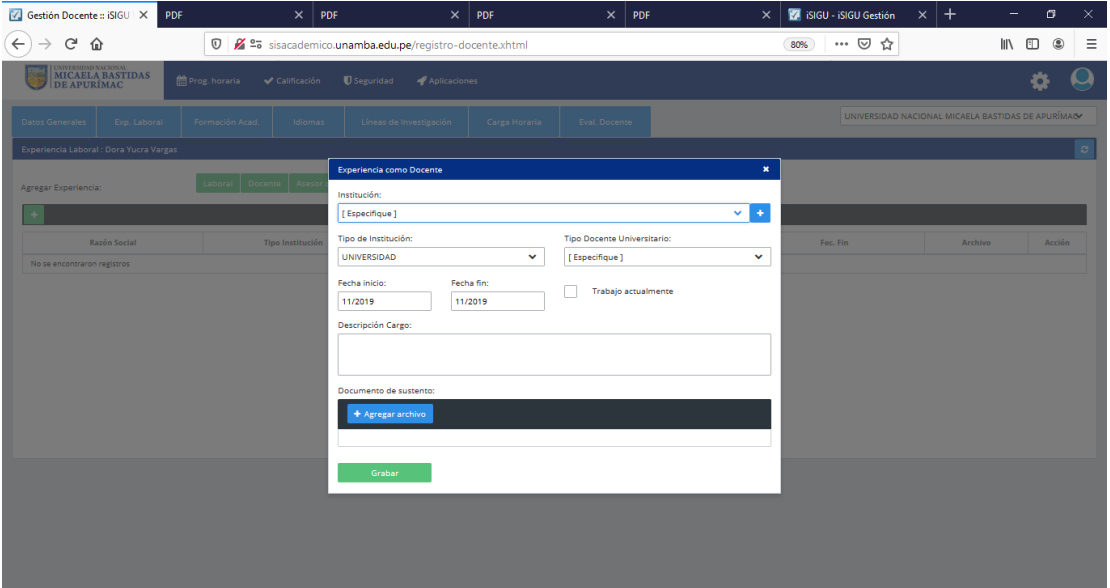

# <span id="page-6-1"></span>**REGISTRÓ DE EXPERIENCIA DE ASESOR DE TESIS**

Registrar su experiencia de asesor de tesis y tesistas.

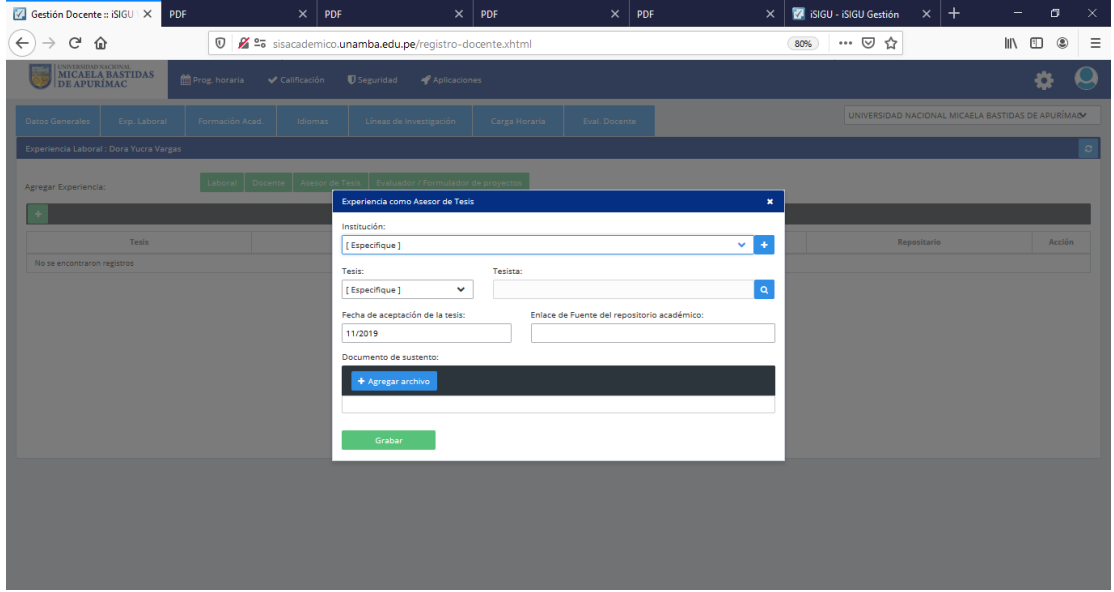

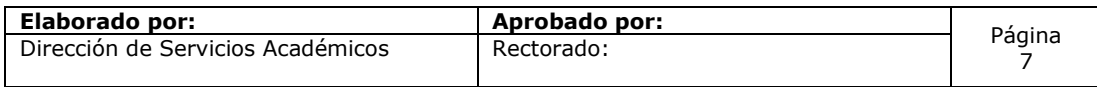

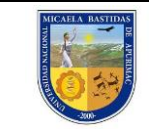

### <span id="page-7-0"></span>**REGISTRAR EXPERIENCIA COMO EVALUADOR DE PROYECTOS**

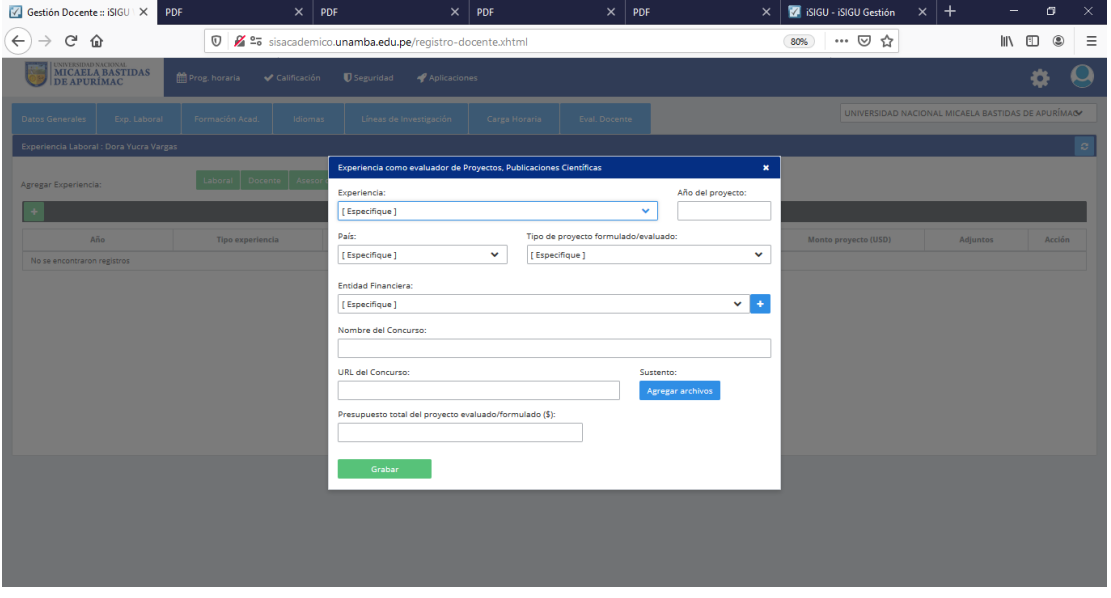

## **REGISTRO DE FORMACIÓN ACADEMICA**

En esta opción el docente podrá registrar su formación académica como en pregrado, maestría y Doctorados, así como también especializaciones o Diplomados.

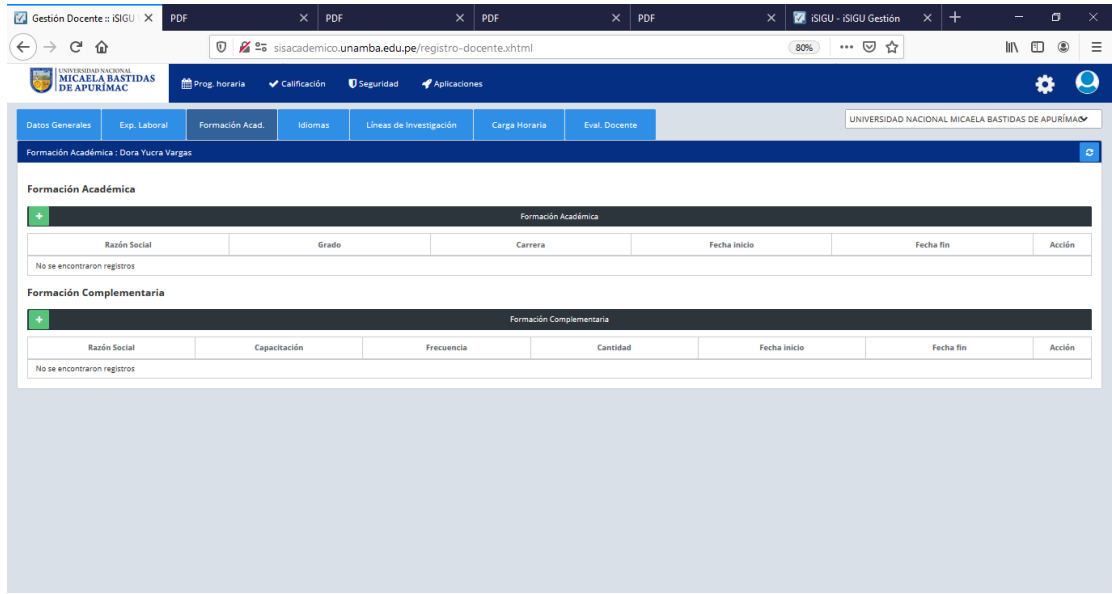

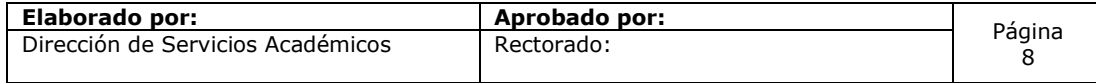

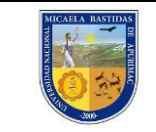

#### **REGISTRO DE IDIOMAS**

En esta opción el docente puede registrar los idiomas que estudio y el nivel que tiene tanto en escritura como en el habla.

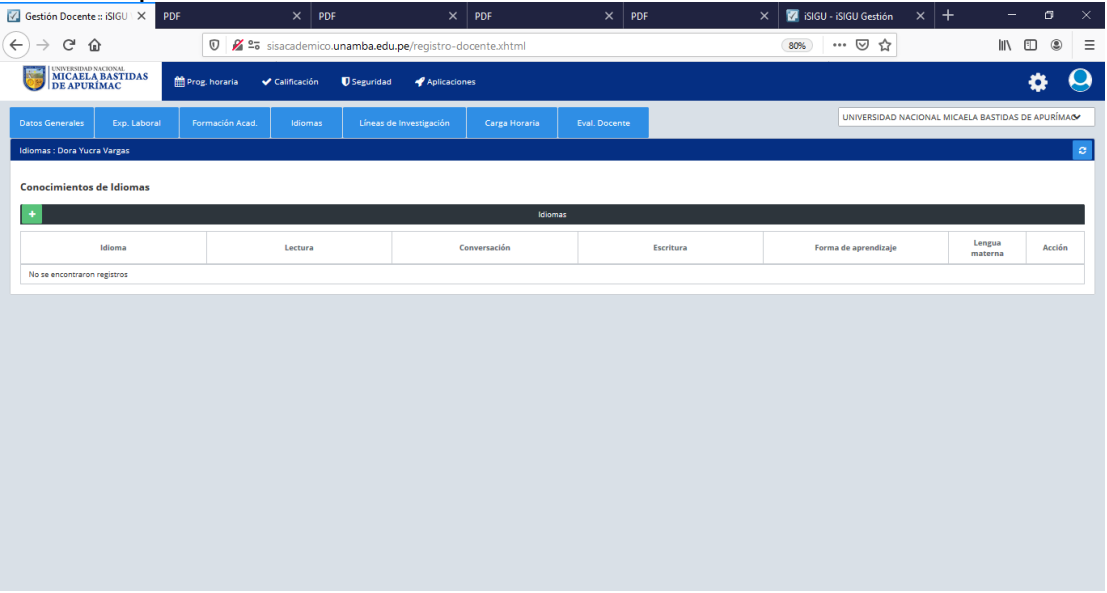

# <span id="page-8-0"></span>**REGISTRO DE LINEA DE INVESTIGACIÓN**

Acá el docente puede registrar su línea de investigación según la OCDE:

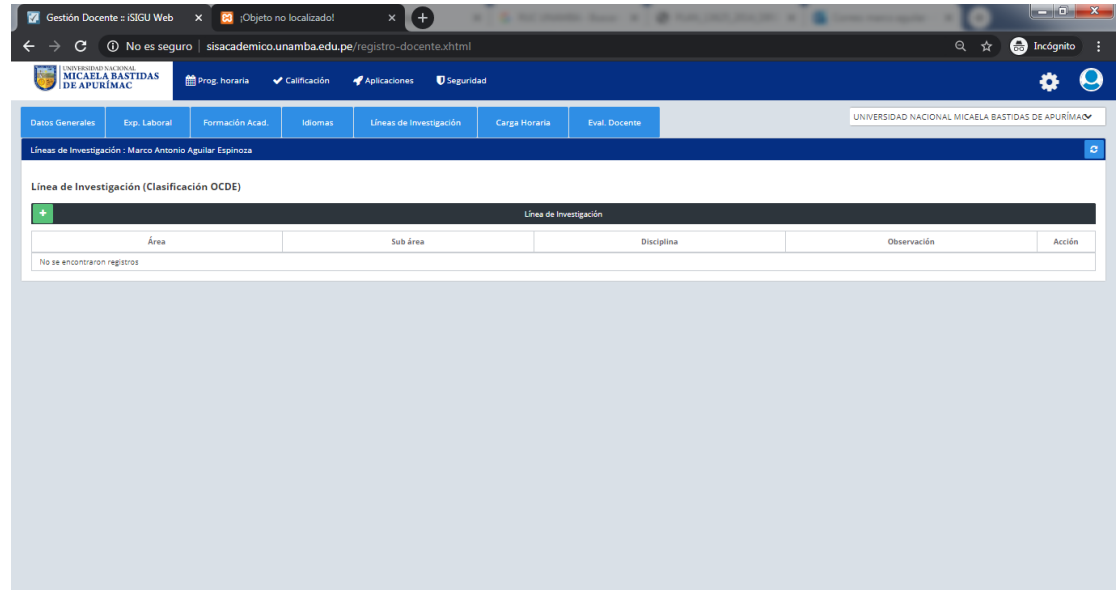

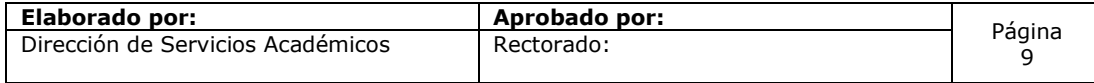

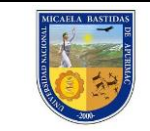

#### <span id="page-9-0"></span>**CARGA HORARIA.**

En esta opción se muestra la carga horaria lectiva y no lectiva del periodo correspondiente.

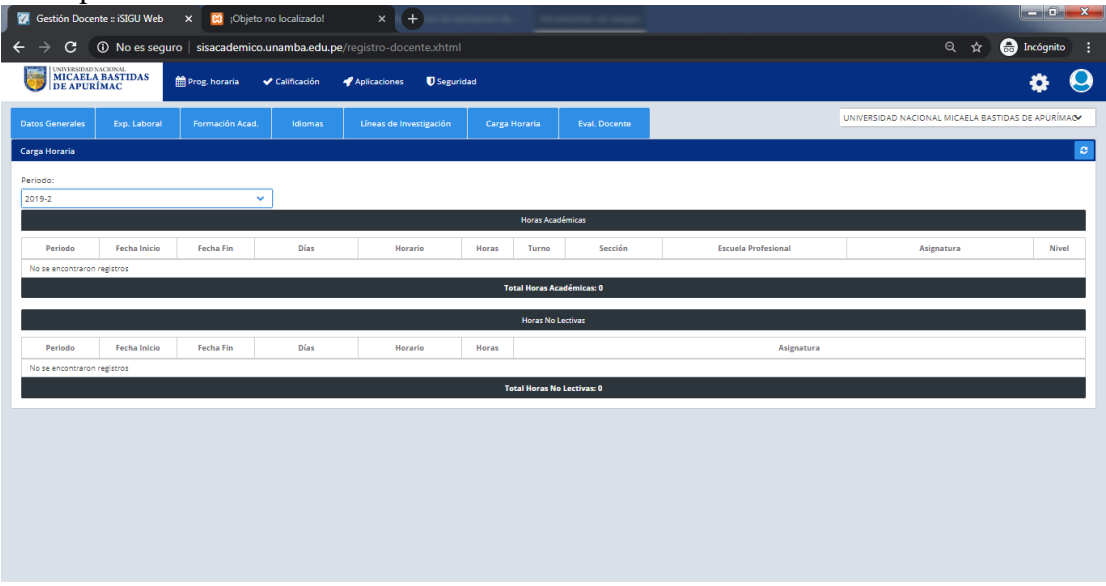

# <span id="page-9-1"></span>**EVALUACIÓN DOCENTE.**

En esta opción se muestra los resultados de las encuestas realizadas a los alumnos.

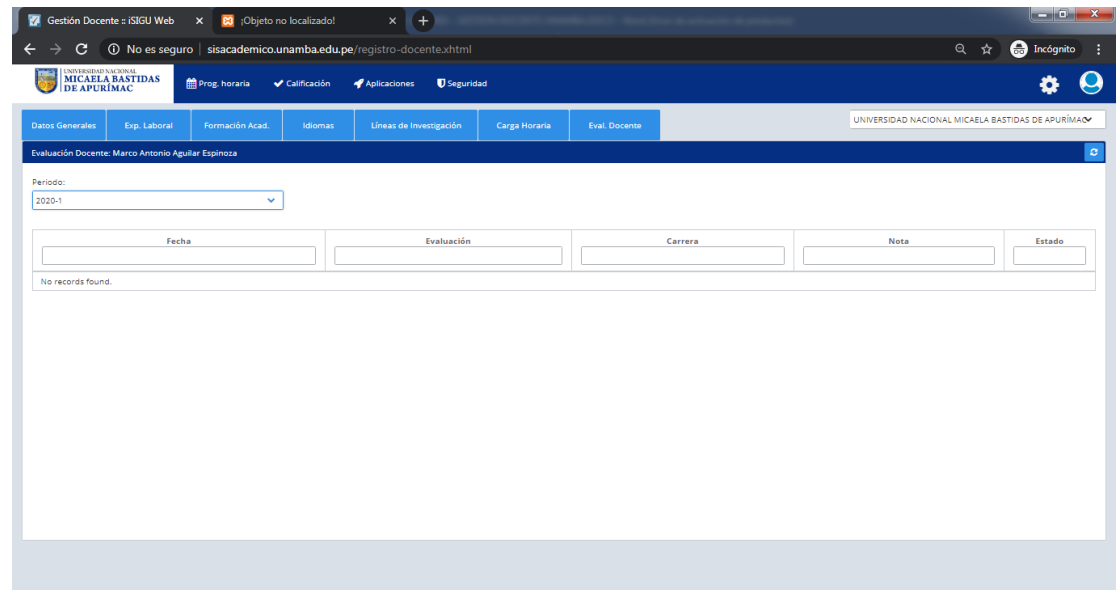

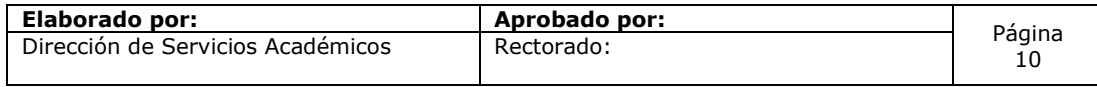

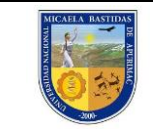

#### <span id="page-10-0"></span>**DISPONIBILIDAD HORARIA**

Para colocar su disponibilidad horaria el docente debe de seleccionar el menú programación horaria, escoger Procesos y luego hacer clic en Disponibilidad Horaria, inmediatamente el docente puede visualizar su disponibilidad horaria en semestre académico correspondiente y los cursos que enseña se muestran.

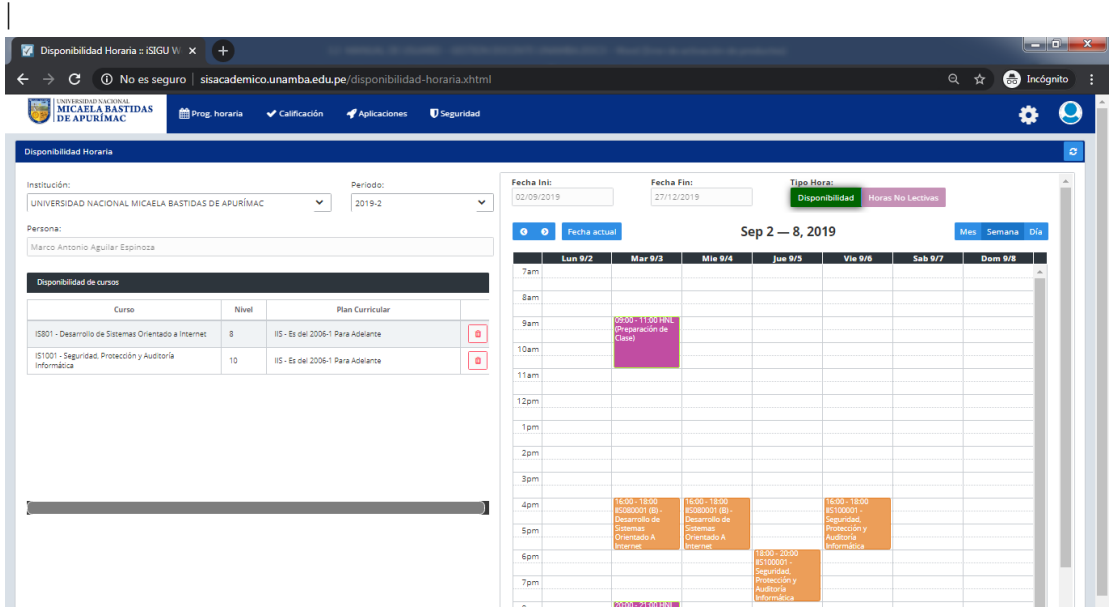

Para agregar una disponibilidad horaria, hacemos clic en un día y hora específica dentro de las celdas vacías. Se nos muestra la siguiente pantalla para que podamos ingresar el día y el rango de horas.

Para poder guardar los cambios le damos en clic en el botón. **圖** Grabar .

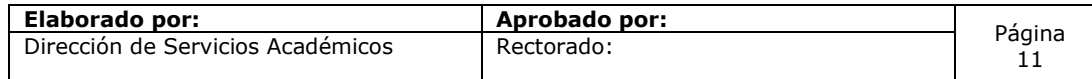

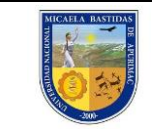

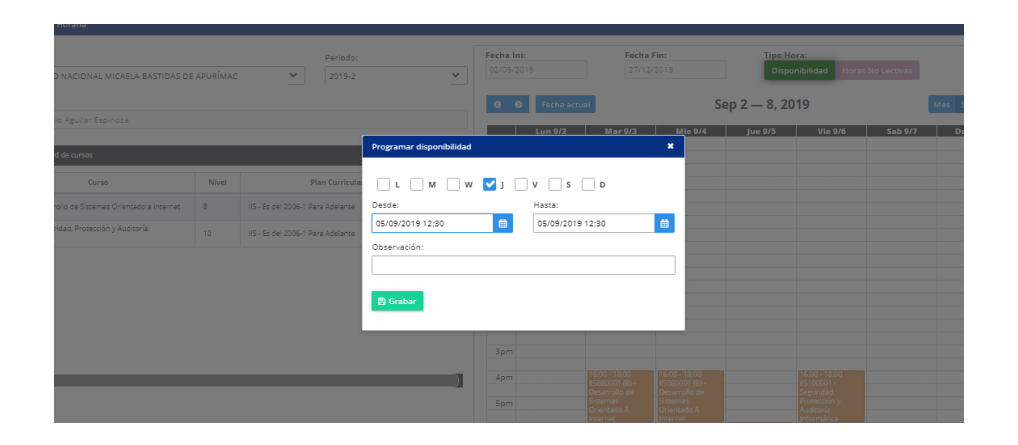

Si se desea editar, le damos clic en las celdas verdes que indica que el docente ya tiene una disponibilidad asignada.

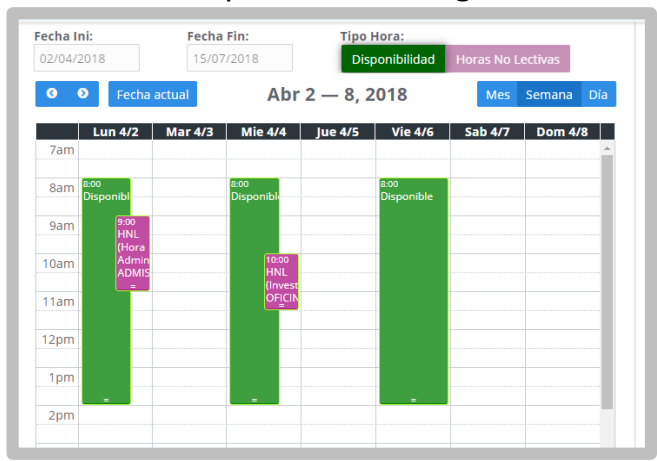

En ella podemos editar el rango de horas según la fecha seleccionada y guardamos los cambios con el botón grabar.

También se podría eliminar la disponibilidad en caso se requiera.

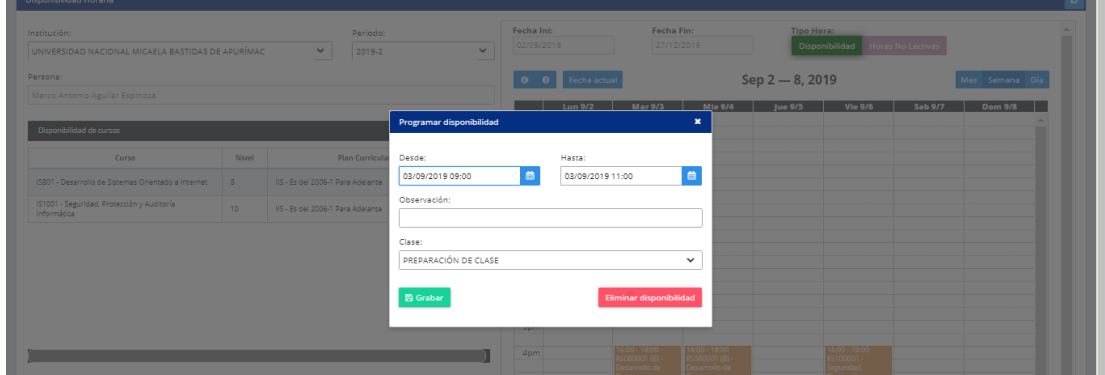

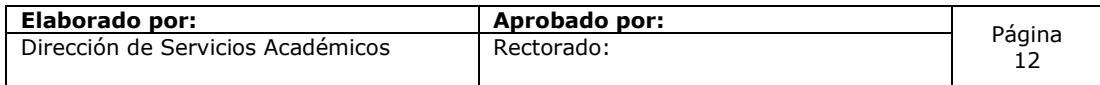

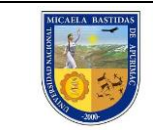

Para asignarle al docente un horario No Lectivo, debemos seleccionar

**Horas No Lectivas** la siguiente opción.

Se mostrará la siguiente pantalla:

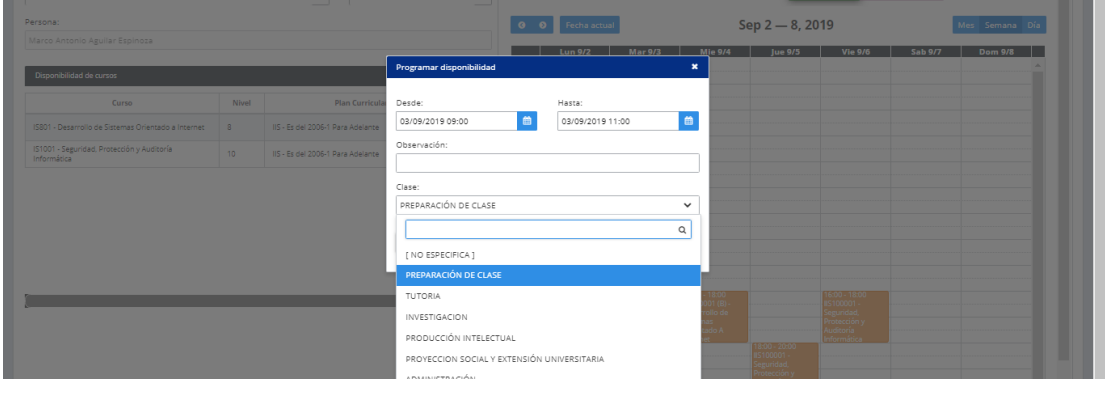

Seleccionamos la opción, asignamos el día y el horario correspondiente y para poder guardar los cambios le damos en clic en el botón. <sup>B Grabar</sup>

#### <span id="page-12-0"></span>**REGISTRO DE NOTAS DEL DOCENTE**

Para realizar el registro de notas de los alumnos se muestra la siguiente imagen en donde se muestra los pasos.

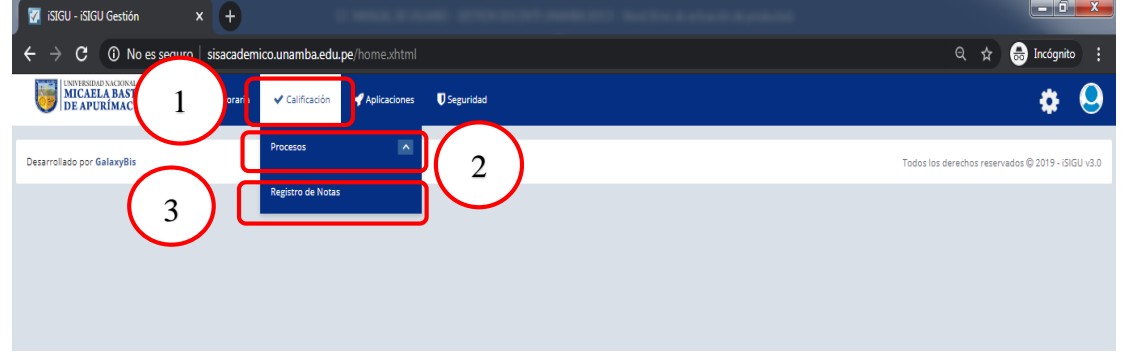

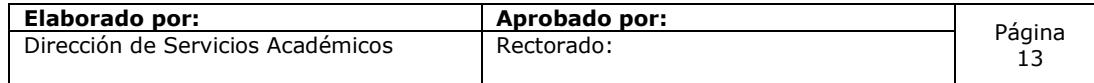

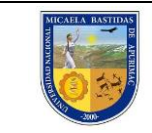

Luego le mostrará la siguiente ventana en donde hará clic en Buscar Registro, luego escogerá el curso que desea ingresar notas.

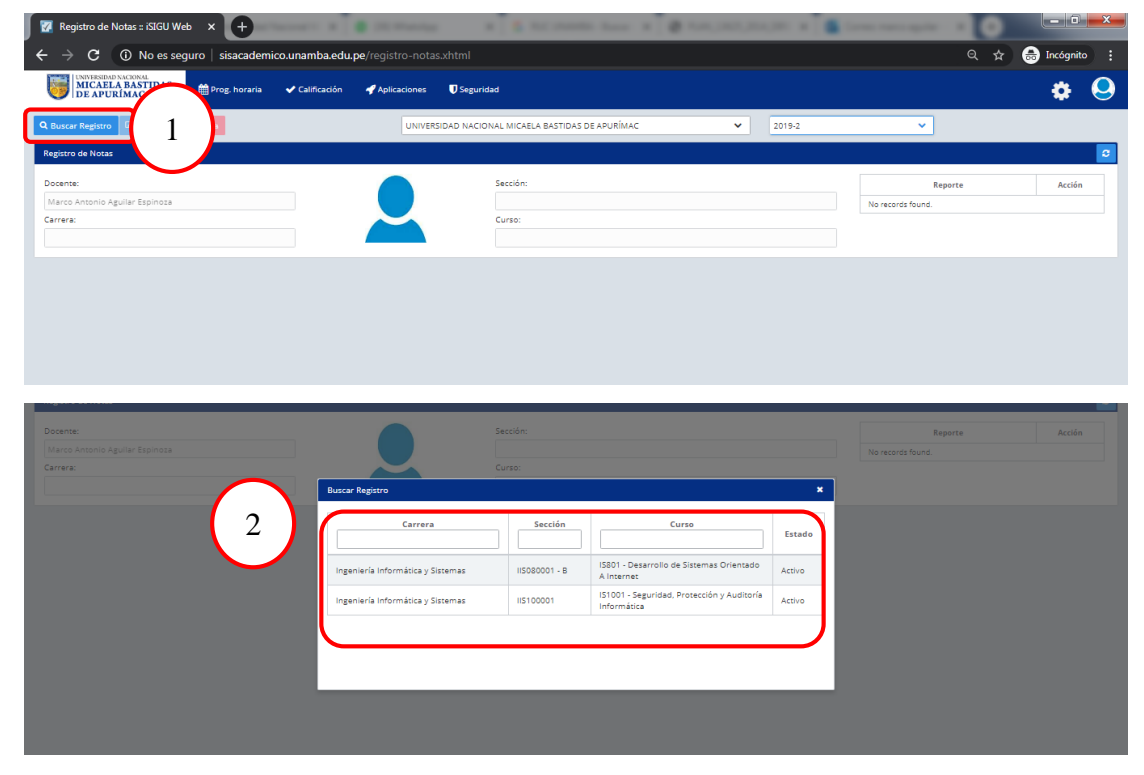

Luego le mostrará una ventana en donde, primero hacer clic en editar, luego vaya a la celda correspondiente para que pueda ingresar la nota respectiva, recuerde una vez grabada la información ya no podrá borrar ni editar, recuerde se muestra las celdas en blanco debido a que se ingreso la formula en donde se indica que tecnicas se evaluara según la formula ingresada según silabo.

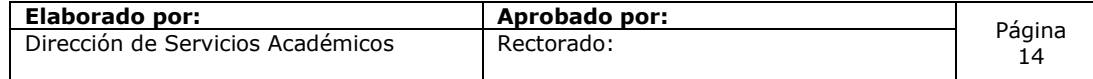

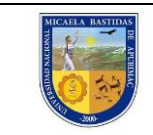

# **MANUAL DE USUARIO SISTEMA DE GESTIÓN DOCENTE**

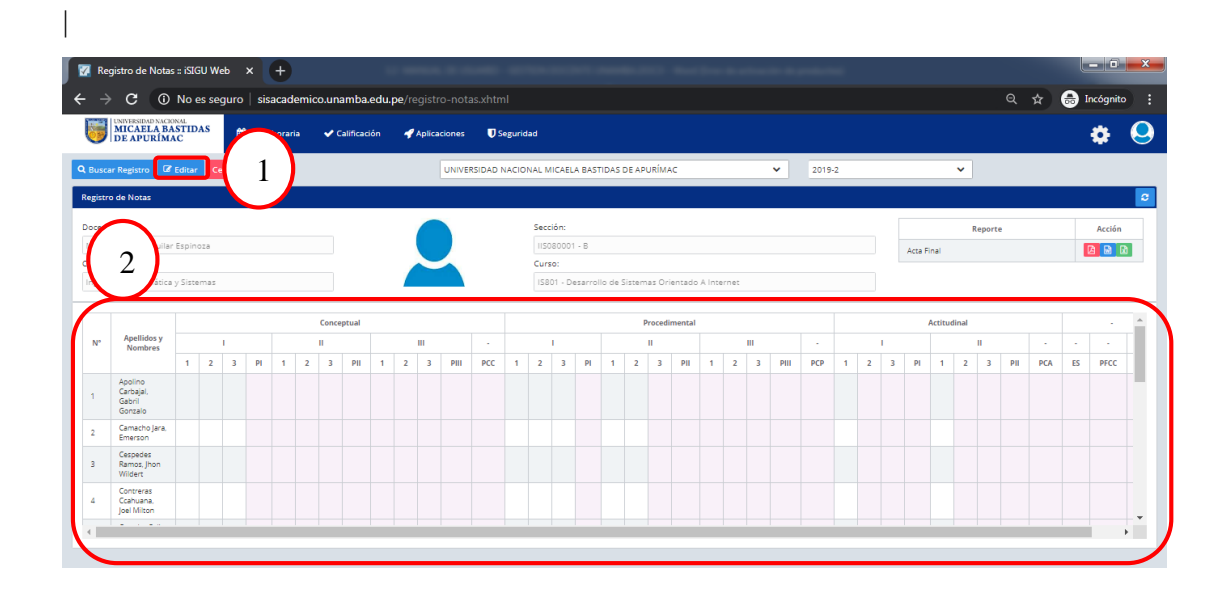

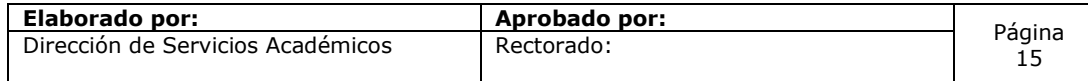